## How to update Opengate terminal registration

To renew your Opengate device registration, use the renewal link URL in the body of the "Device Registration Expiration Notice" (Subject: Mac Address Registration) email that you will receive at the end of each month.

But if you are unable to come to the university by the end of the month and are unable to renew using the renewal link URL in your e-mail, you can renew using the following method.

- After confirming that your terminal is connected to the Opengate wireless access point, access the official Saga University homepage (http://www.saga-u.ac.jp).
- When the single sign-on authentication screen appears, enter the user ID and password to log in.

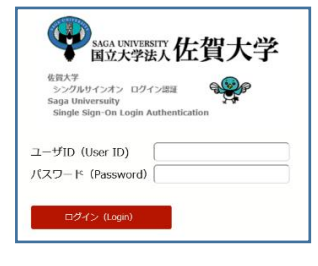

When the following screen appears, click [Device Registration Page].

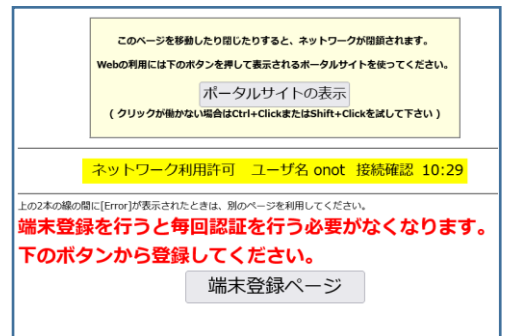

 When the following "Update MAC Address Registration" screen (list of terminals registered with Opengate) appears, click [Submit].

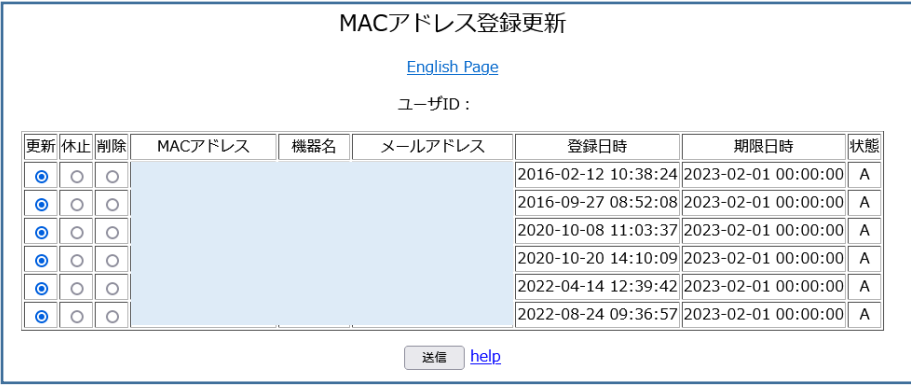

The message "Update completed." will be displayed.